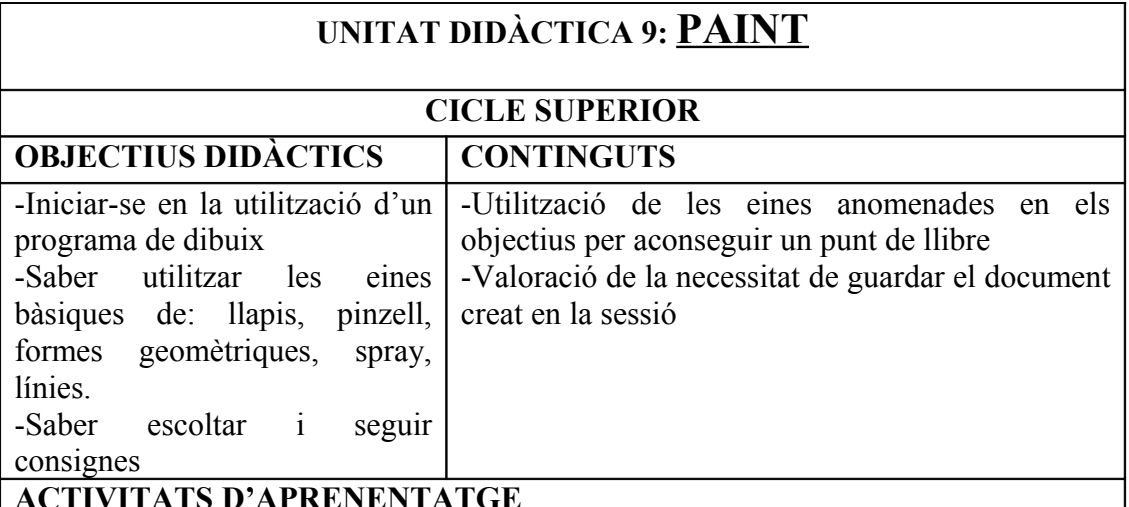

### **ACTIVITATS D'APRENENTATGE**

Iniciarem la sessió ensenyant un punt de llibre qualsevol. Mesurarem el punt de llibre per tal de donar al nostre document la mida exacta abans de començar.

Entrarem al menú Imatge, Atributs, i posarem d'ample 5,5 cm i de llarg 21 cm. Farem adonar-se als alumnes que hi ha diferents unitats de mesura (pixels, pulsada, cm) i que nosaltres haurem d'escollir cm abans de començar a modificar les mides.

Explicarem les funcions de les eines bàsiques i el control de la paleta de colors: botó primari del ratolí un color, botó secundari del ratolí, segon color. Això ens permetrà dibuixar en dos colors, depenent del botó del ratolí que cliquem.

Ara ja podran fer servir la seva creativitat per elaborar el seu punt de llibre.

# **MATERIAL**

Full annex fotocopiat on explica totes les eines.

# **TEMPORALITZACIÓ**

1 sessió

# **CRITERIS D'AVALUACIÓ**

--Escoltar les diferents consignes i explicacions inicials

-Intentar fer la feina i gaudir amb els resultats propis i dels altres

#### **COMPETÈNCIES BÀSIQUES**

- Autonomia i iniciativa personal
- Aprendre a aprendre
- Tractament de la informació

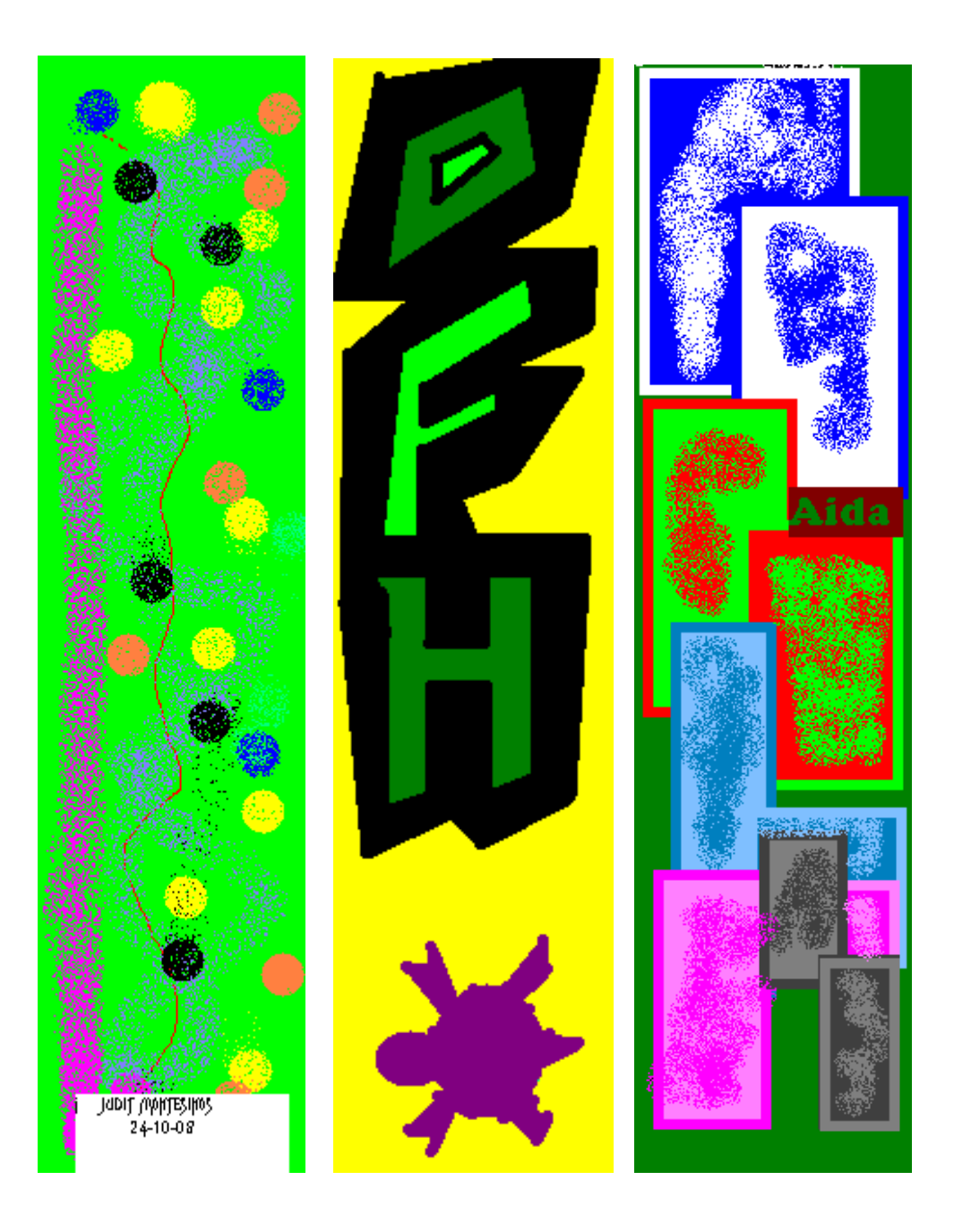

A continuació es mostra el full que donarem als alumnes per desenvolupar l'activitat.

# **TREBALLEM EL PAINT**

El Paint és un programa senzill de dibuix, però del qual hem de saber utilitzar totes les eines.

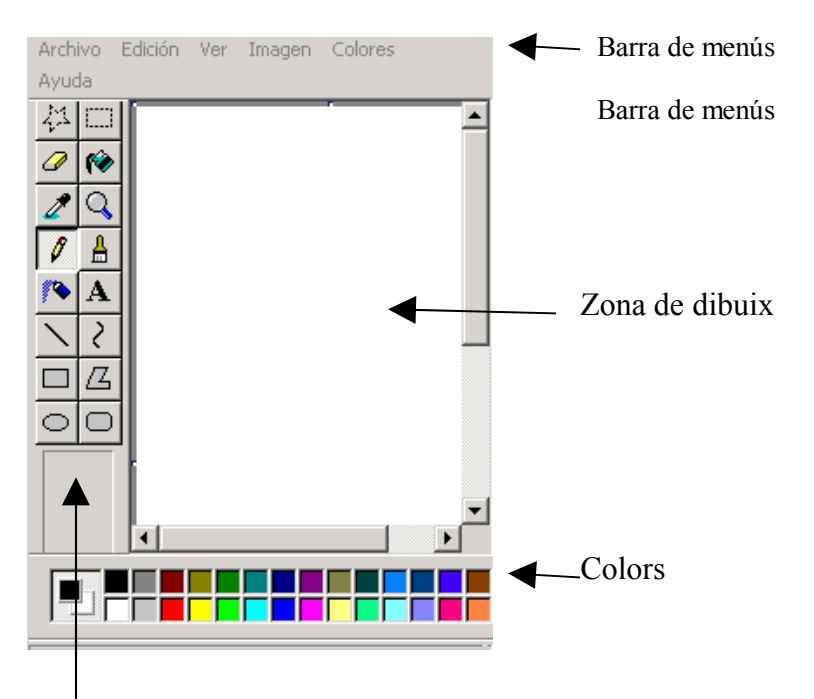

# Barra d'eines

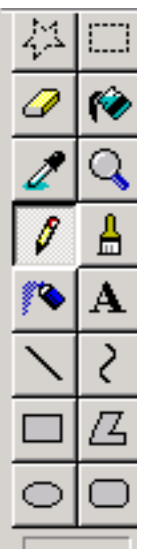

**Eines de selecció**: ens permet seleccionar una zona i traslladar-la a un altre lloc.

**Goma. Pot de pintura**: permet omplir un espai "tancat" amb un color

**Comptagotes**: permet seleccionar un color clicant a sobra. **Lupa Llapis**: permet dibuixar lliurement. **Pinzell:** pinta. Es depleguen diferents gruixos de pinzell.

**Aerògraf**: pinta amb puntets. Text: permet escriure

**Línies**: permet dibuixar línies rectes o corbes

**Figures geomètriques**: permet dibuixar figures (rectangle, cercles, el·lipses, ...) o figures tancades amb el nombre de costats que volguem. Es depleguen diferents controls amb aquesta eina (fer només el contorn, fer contorn d'un color i fons d'un altre, només fons d'un color)

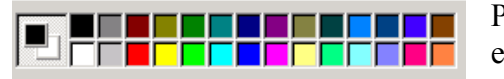

Permet escollir dos colors alhora: un amb el botó esquerra del ratolí i un amb el botó dret.

## Donar un format determinat a la nostra imatge

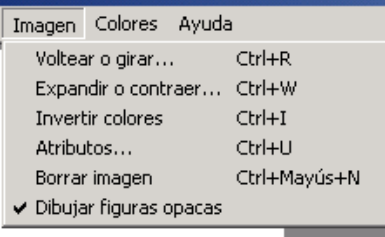

Per donar la mida que desitgem a la nostra imatge, cal entrar al menú "Imagen", anar a "atributos". Allà caldrà donar-li la mida d'ample i de llarg, mirant sempre d'escollir la unitat adequada (cm)

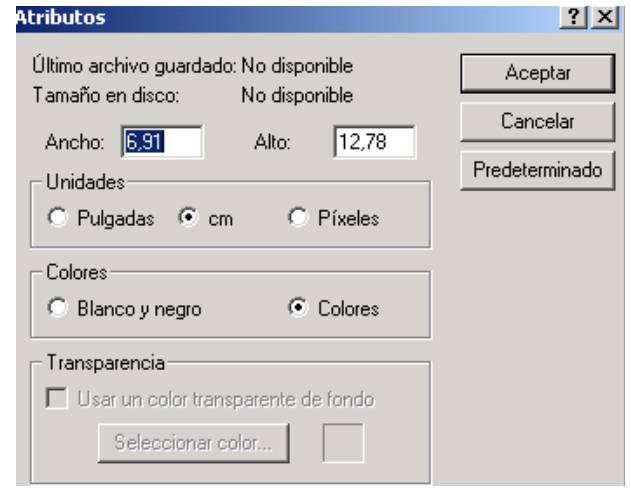